Accredited Veterinarian (AV), Exporters, or AV Support Staff users must create or join an organization to use the Veterinary Export Health Certification System (VEHCS). Only one company profile per organization is needed. The person who initially registers the organization becomes the Organization

Administrator (Org Admin). The Org Admin is responsible for adding other VEHCS user accounts for the organization.

Logging into VEHCS requires a login credential, either USDA eAuthentication or [login.gov](https://login.gov) credentials. Each member of the organization will have their own personal login credentials (no sharing allowed) and VEHCS Personal Identification Number (PIN) to gain initial access, but will be able to use the organization's health certificate templates and other organization information.

The Org Admin may view or update the company's account information as well as the members in their organization. They can also add or remove members. Any user who wishes to join an organization's VEHCS account must create their own personal login credential account. Refer to the "New to this site? Click here." link located under the **Login** button on the VEHCS website https://vehcs[.aphis.usda.gov/pcit/](https://vehcs.aphis.usda.gov/) for details.

To manage your VEHCS account, complete the following steps as appropriate:

## **Step 1: VEHCS Home**

I. From *VEHCS Home*, click on the Manage Account link on the top right corner of the page.

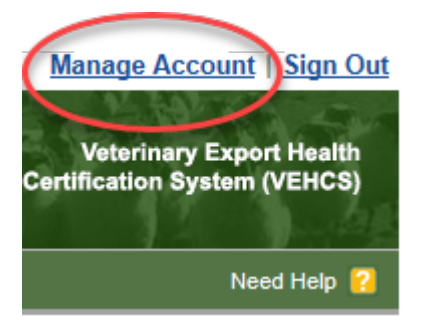

 **Step 2: Manage Your Organization Account** 

- I. IF YOU ARE NOT AN ORG ADMIN skip to Step 5
- II. IF YOU ARE AN ORG ADMIN:

 To make changes to your organization/company information, select the **Organization AccountInformation For: <**Your Organization Name> option and click the **Next** button.

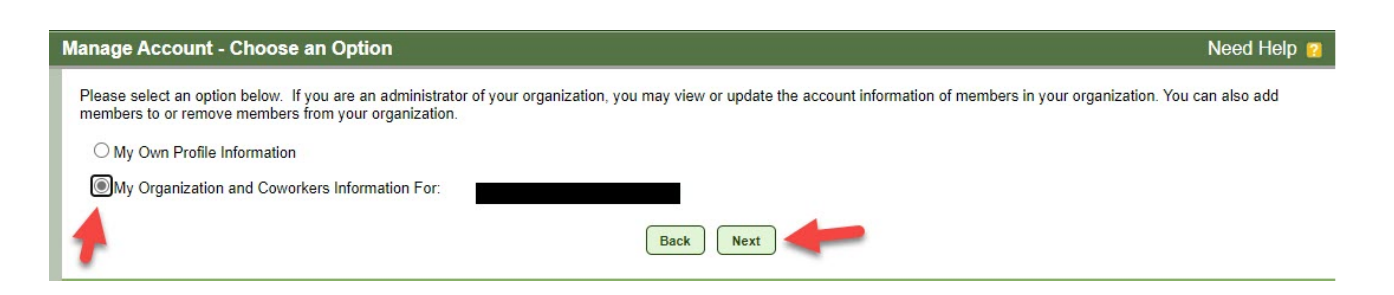

- III. To update the profile of your organization (such as address and contact information, including email addresses), complete the fields on the Manage Organization Profile page and click the **Save** button. NOTE: Be sure to list up-to-date email addresses.
- IV. If you have previously entered information to add someone and they cannot locate their PIN for the initial access, you can also **Look Up PIN** to provide it again.

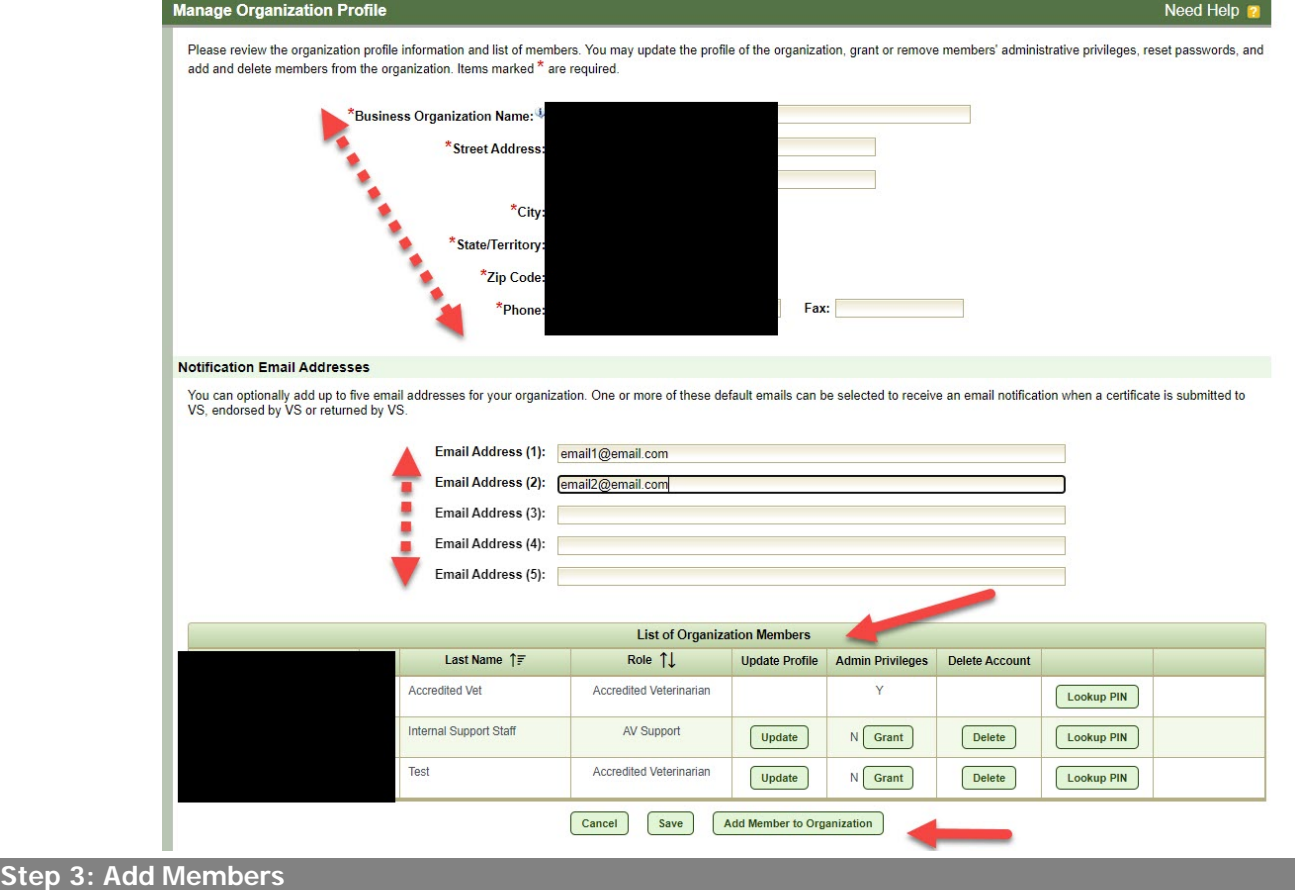

- I. To add a member to your organization, click the **Add Member to Organization** button at the bottom ofthe screen.
- II. On the *Member Details* page, complete the fields as follows:
	- A. Name: First Name (required), Middle Initial (optional), and Last Name (required) of the user.
	- B. Unique PIN: The Personal Identification Number (PIN) allows the user to join your organization. Click the **Generate PIN** button to have one automatically created for you, or you can also create one that must begin with the letter "V" followed by 7 numeric digits. **IMPORTANT**: You must provide the new member with the PIN so the member can join your organization when accessing VEHCS for the first time.
	- C. Org Admin Rights?: Select Yes or No. This option allows the member to manage the organization's profile and add and delete other members.
	- D. <u>User Role</u>: Select either AV Support or Accredited Veterinarian. If you select Accredited Veterinarian, you will see the following message: **Important:** In order to submit health certificates, valid license and accreditation information must be entered. If you choose to skip this step at this time, you will not be able to submit health certificates until you enter this information under Manage Account.
		- 1) Enter the Printed Name. This will be displayed on the Health Certificate and should be formatted as First Name, Middle Initial (optional), Last Name, Credential(s); such as John A. Smith, MPH, DVM.
- 2) In the License Information table, enter the License Number, Expiration Date (mm/dd/yyyy), and  State. Click **Add A Row** as necessary.
- 3) In the Accreditation Information table, enter the Accreditation Number, ExpirationDate (mm/dd/yyyy), and State. Click **Add A Row** as necessary.
- III. Click the **Save** button add the person to your organization's information. Send the person the unique PIN so that they can gain access to your organization.

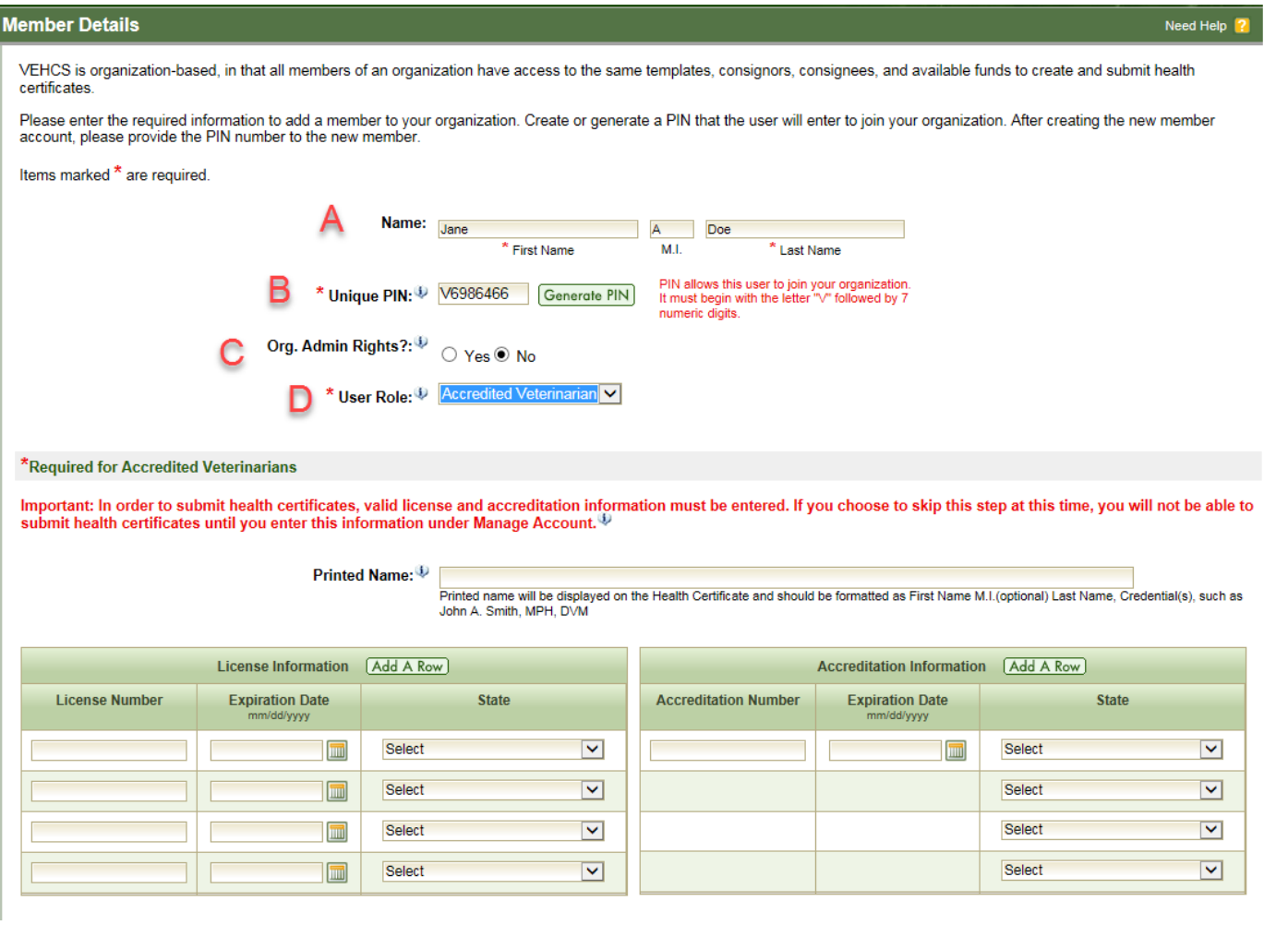

## **Step 4: Update Members**

I. To update a member's information, click the **Update** button that corresponds to the member's name.

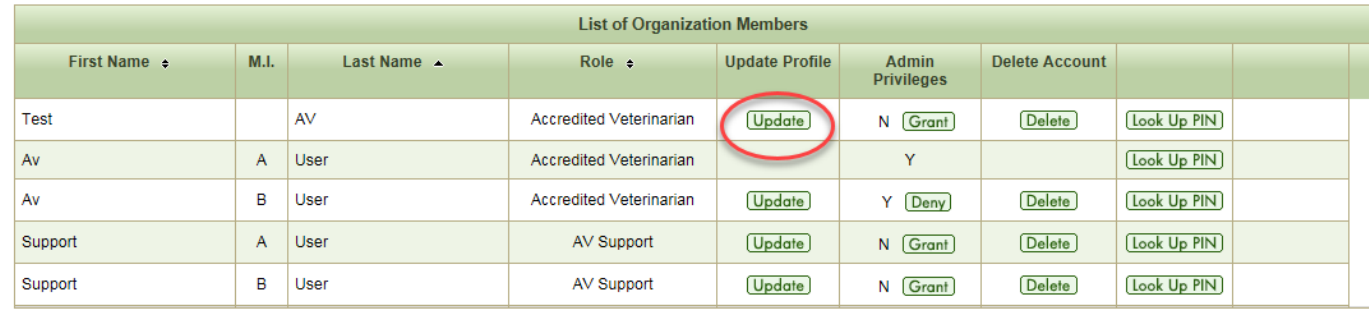

Cancel Save Add Member to Organization

II. On the *Member Details* page complete the fields as follows:

- A. Name: First Name (required), Middle Initial (optional), and Last Name (required) of the user.
- B. <u>Unique PIN</u>: THIS IS ONLY NEEDED IF THE PERSON HAS NOT ACCESSED THE SYSTEM: The Personal Identification Number (PIN) allows the user to join your organization. It must begin with the letter "V" followed by 7 numeric digits. You can also click the **Generate PIN** button to have one automatically created for you.

**Important:** You must provide the new member with the PIN so the member can join your organization when accessing VEHCS for the first time.

- C. Org Admin Rights?: Select Yes or No. This option allows the member to manage the organization's profile and add or delete other members.
- D. User Role: Select either AV Support or Accredited Veterinarian. in order for health certificates to be submitted. If the information is incomplete, the Accredited Veterinarian will not be able to submit health certificates until all license and accreditation information is **Important:** For Accredited Veterinarians, valid license and accreditation information must be on file inVEHCS entered.
	- 1) Enter the Printed Name. This will be displayed on the Health Certificate and should be formatted as First Name, Middle Initial (optional), Last Name, Credential(s); such as John A. Smith, MPH, DVM.
	- 2) In the License Information table, enter the License Number, Expiration Date (mm/dd/yyyy), and  State. Click **Add A Row** as necessary.
	- 3) In the Accreditation Information table, enter the Accreditation Number, ExpirationDate (mm/dd/yyyy), and State. Click **Add A Row** as necessary.
- III. Click the **Save** button to keep the changes to your organization's information.

 **Step 5: Manage My Own Profile Information** 

 I. To make changes to your profile, on the Manage Account – Choose an Option page, select the **My Own Profile Information** option and click the **Next** button.

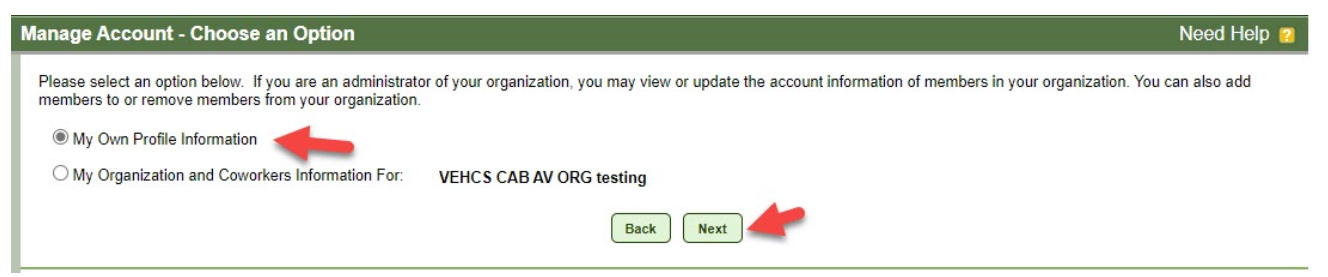

- II. Review your personal information and edit your profile as needed.
- III. Click the **Save** button to keep the changes to your profile.